Périphériques externes

Manuel de l'utilisateur

© 2006 Hewlett-Packard Development Company, L.P.

Les informations contenues dans ce document peuvent être modifiées sans préavis. Les garanties relatives aux produits et aux services HP sont décrites dans les textes de garantie limitée expresse qui les accompagnent. Aucun élément du présent document ne peut être interprété comme constituant une garantie supplémentaire. HP ne saurait être tenu pour responsable des erreurs ou omissions de nature technique ou rédactionnelle qui pourraient subsister dans le présent document.

Première édition : Septembre 2006

Référence du document : 419872-051

# **Sommaire**

#### 1 Utilisation d'un périphérique USB 2 Utilisation d'un périphérique 1394 (certains modèles) 3 Utilisation du port d'extension

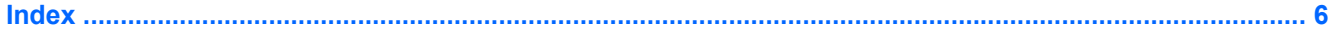

# <span id="page-4-0"></span>**1 Utilisation d'un périphérique USB**

USB est une interface matérielle qui permet de connecter un périphérique externe en option (tel qu'un clavier, une souris, une unité, une imprimante, un scanner ou un concentrateur USB) à l'ordinateur ou à une station d'accueil en option.

Certains périphériques USB peuvent nécessiter des logiciels de prise en charge supplémentaires, qui sont normalement livrés avec le périphérique. Pour plus d'informations sur les logiciels spécifiques à un périphérique, reportez-vous aux instructions du fabricant.

Selon le modèle, l'ordinateur peut être équipé de 4 ports USB au maximum prenant en charge les périphériques USB 1.0, USB 1.1 et USB 2.0. Pour ajouter des ports USB, connectez un concentrateur ou une station d'accueil en option.

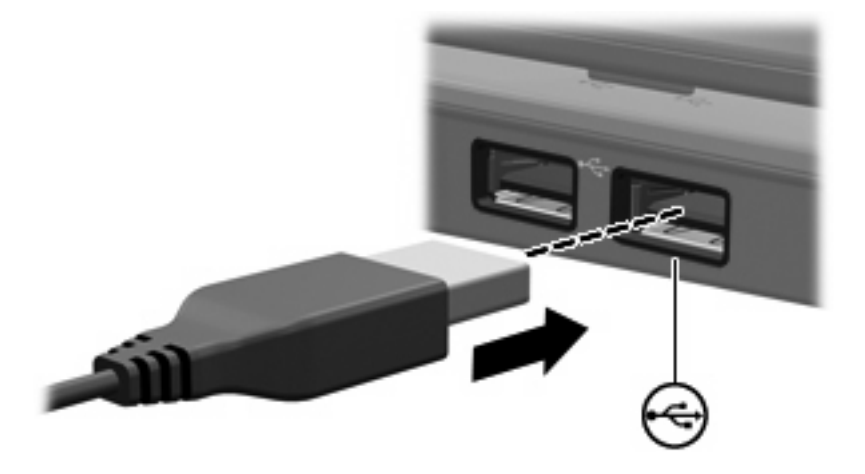

## <span id="page-5-0"></span>**Connexion d'un périphérique USB**

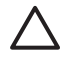

**ATTENTION** Pour éviter d'endommager un connecteur USB, usez d'une force minimum lors du branchement d'un périphérique USB.

Pour connecter un périphérique USB à l'ordinateur, branchez le câble USB du périphérique sur le port USB. Le système d'exploitation émet un son pour indiquer qu'il a détecté un périphérique.

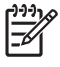

**Remarque** La première fois que vous connectez un périphérique USB, le message "Nouveau matériel détecté" s'affiche dans la zone de notification, à l'extrémité droite de la barre des tâches.

## **Arrêt d'un périphérique USB**

**ATTENTION** Pour éviter toute perte d'informations ou tout blocage du système, arrêtez un périphérique USB avant de le retirer.

**ATTENTION** Pour éviter d'endommager un connecteur USB, ne tirez pas sur le câble pour débrancher le périphérique USB.

**1.** Cliquez deux fois sur l'icône **Retirer le périphérique en toute sécurité** dans la zone de notification, à l'extrémité droite de la barre des tâches.

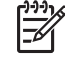

**Remarque** Pour afficher l'icône Retirer le périphérique en toute sécurité, cliquez sur l'icône **Afficher les icônes cachées** (**<** ou **<<**) dans la zone de notification.

**2.** Cliquez sur le nom du périphérique dans la liste.

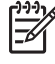

**Remarque** Si le périphérique USB n'est pas répertorié, vous n'avez pas à l'arrêter avant de le retirer.

**3.** Cliquez sur **Arrêter**.

# <span id="page-6-0"></span>**2 Utilisation d'un périphérique 1394 (certains modèles)**

IEEE1394 est une interface matérielle qui permet de connecter des périphériques de stockage de données ou multimédia à haute vitesse à l'ordinateur. Les scanners, les appareils photo et les caméscopes numériques nécessitent souvent une connexion 1394.

Certains périphériques 1394 peuvent nécessiter des logiciels de prise en charge supplémentaires, qui sont normalement livrés avec le périphérique. Pour plus d'informations sur les logiciels spécifiques à un périphérique, reportez-vous au manuel d'utilisation fourni avec le périphérique.

Le port 1394, illustré ci-dessous, prend également en charge les périphériques IEEE 1394a.

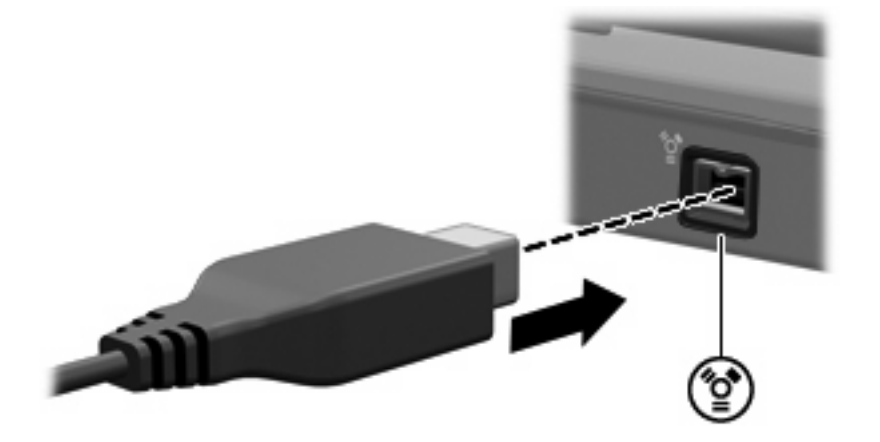

## <span id="page-7-0"></span>**Connexion d'un périphérique 1394**

**ATTENTION** Pour éviter d'endommager un connecteur de port 1394, usez d'une force minimum lors du branchement d'un périphérique 1394.

Pour connecter un périphérique 1394 à l'ordinateur, branchez le câble 1394 du périphérique sur le port 1394. Vous entendrez un son signifiant que le périphérique a été détecté.

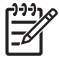

**Remarque** La première fois que vous connectez un périphérique 1394, le message "Nouveau matériel détecté" s'affiche dans la zone de notification, à l'extrémité droite de la barre des tâches.

### **Arrêt d'un périphérique 1394**

**ATTENTION** Pour éviter toute perte d'informations ou tout blocage du système, arrêtez un périphérique 1394 avant de le retirer.

**ATTENTION** Pour éviter d'endommager un connecteur de port 1394, ne tirez pas sur le câble pour débrancher le périphérique 1394.

**1.** Cliquez deux fois sur l'icône **Retirer le périphérique en toute sécurité** dans la zone de notification, à l'extrémité droite de la barre des tâches.

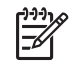

**Remarque** Pour afficher l'icône Retirer le périphérique en toute sécurité, cliquez sur l'icône **Afficher les icônes cachées** (**<** ou **<<**) dans la zone de notification.

- **2.** Cliquez sur le nom du périphérique dans la liste.
- **3.** Cliquez sur **Arrêter**.

# <span id="page-8-0"></span>**3 Utilisation du port d'extension**

Le port d'extension permet de connecter l'ordinateur à une station d'accueil en option. Une station d'accueil en option permet de prendre en charge des ports et des connecteurs supplémentaires pouvant être utilisés avec l'ordinateur.

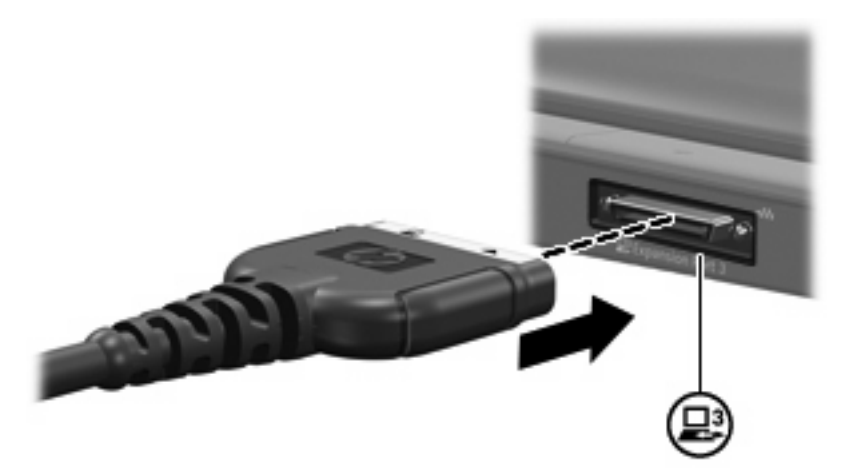

## <span id="page-9-0"></span>**Index**

#### **Symboles/Numériques**

1394, port [3](#page-6-0)

#### **C**

câble 1394, connexion [4](#page-7-0) câbles 1394 [4](#page-7-0) USB [2](#page-5-0) câble USB, connexion [2](#page-5-0) concentrateurs [1](#page-4-0) concentrateurs USB [1](#page-4-0)

#### **P**

périphériques 1394 arrêt [4](#page-7-0) connexion [4](#page-7-0) description [3](#page-6-0) périphériques USB arrêt [2](#page-5-0) connexion [2](#page-5-0) description [1](#page-4-0) port d'extension [5](#page-8-0) ports 1394 [3](#page-6-0) extension [5](#page-8-0) USB [1](#page-4-0)

#### **U**

USB, identification des ports [1](#page-4-0)